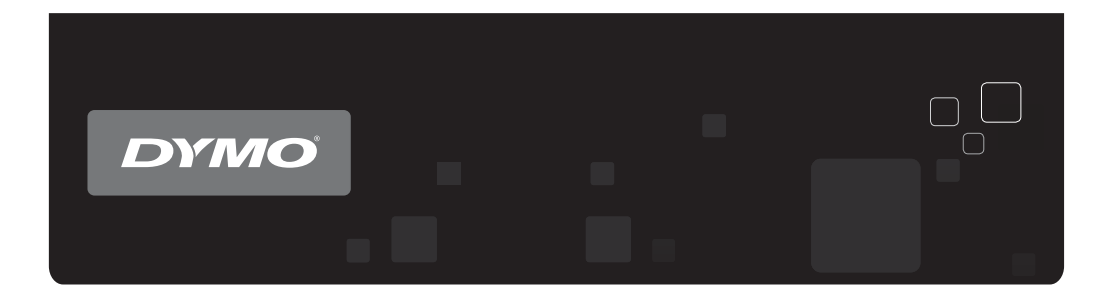

# **Obsah**

# Uživatelský manuál Štítkové tiskárny DYMO® LabelWriter®

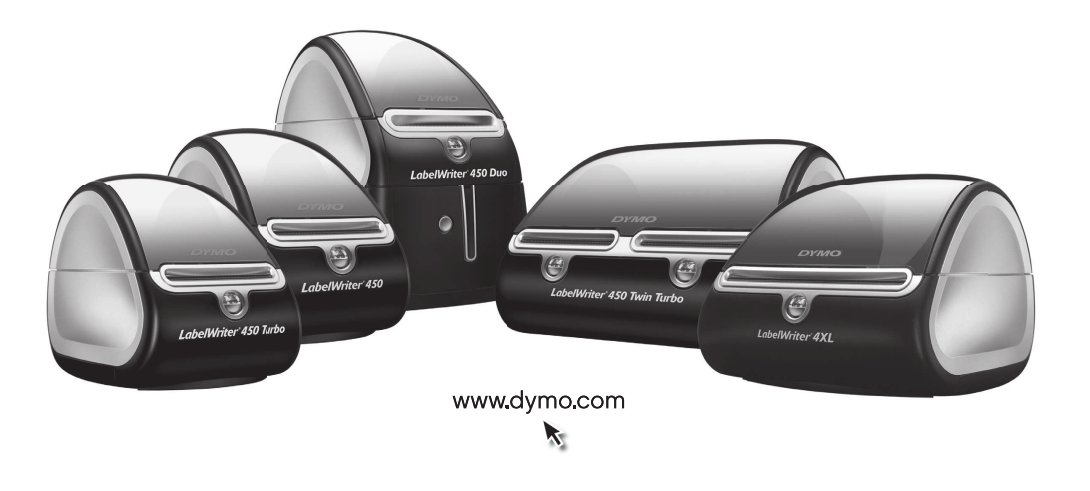

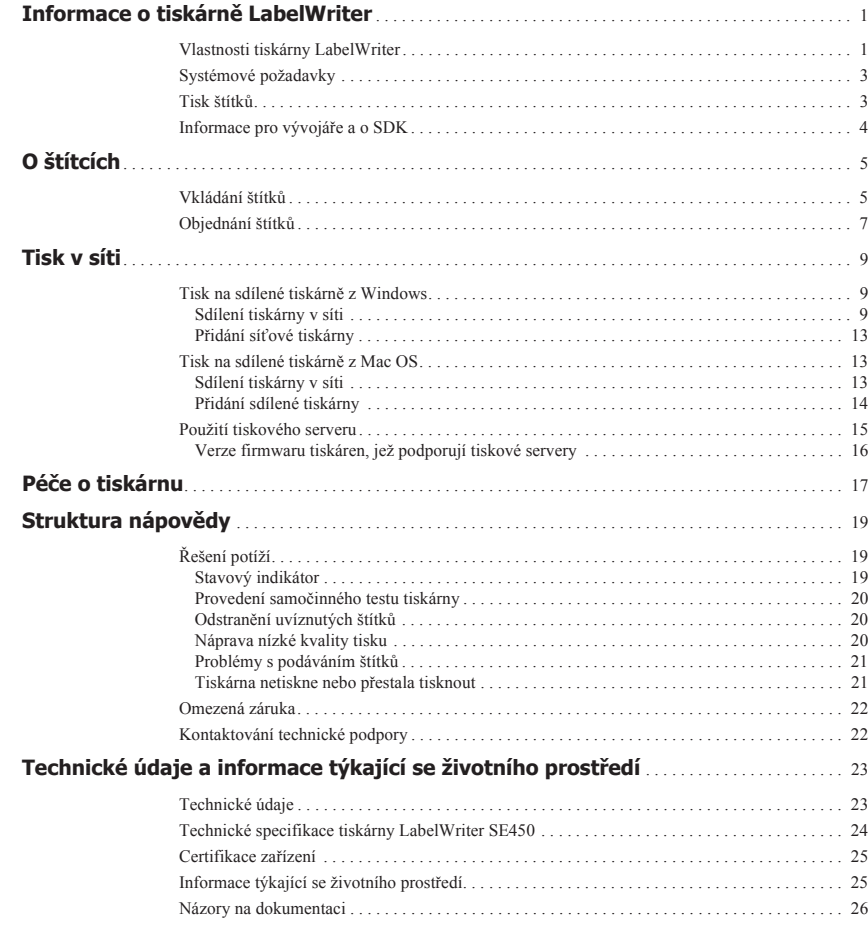

# **Kapitola 1Informace o tiskárnČ LabelWriter**

Blahopřejeme vám k zakoupení štítkové tiskárny DYMO LabelWriter. Tiskárna LabelWriter vám poskytne po řadu let spolehlivý tisk štítků. Doporučujeme vám přečíst si informace o jejím použití a údržbČ.

Tato příručka poskytuje informace o následujících modelech tiskáren:

- **•** LabelWriter 450
- **•** LabelWriter 450 Turbo
- **•** LabelWriter 450 Twin Turbo
- **•** LabelWriter 450 Duo
- **•** LabelWriter 4XL
- **•** LabelWriter SE450

Kompletní informace o programování a používání tiskárny LabelWriter SE450 najdete v LabelWriter SE450 Technical Reference Guide (Technická referenční příručka LabelWriter SE450), která je dostupná ze stránky Developers Program (Program pro vývojáře) na webu DYMO (www.dymo.com).

### **Vlastnosti tiskárny LabelWriter**

Zařízení LabelWriter je tiskárna s přímým tepelným tiskem, která nepoužívá inkoust ani toner. Namísto toho tiskárna využívá teplo vydávané tepelnou tiskovou hlavou k tisku na speciálnČupravené štítky citlivé na teplo. Jediným spotřebním materiálem, který budete muset kupovat, jsou štítky.

Seznamte se s hlavními součástmi tiskárny.

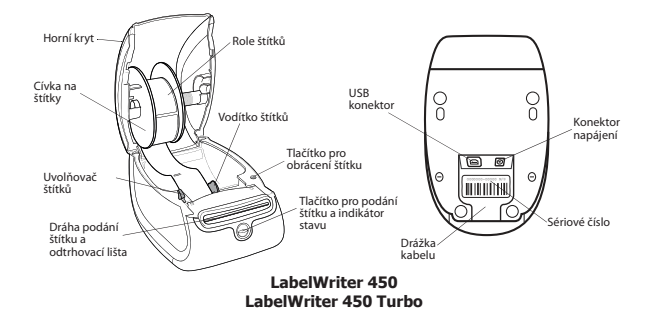

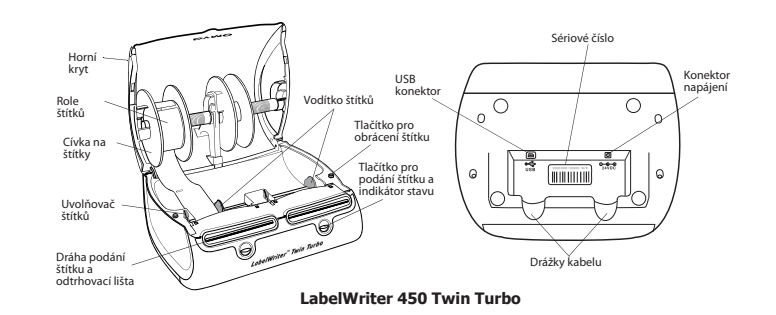

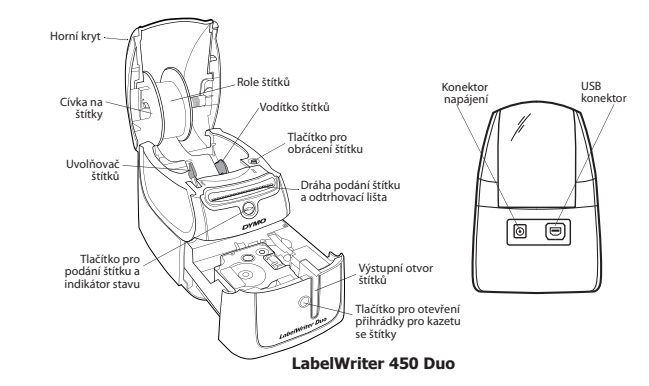

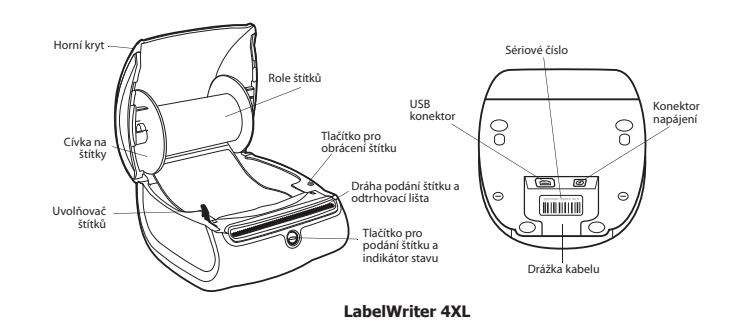

1

 $\overline{2}$ 

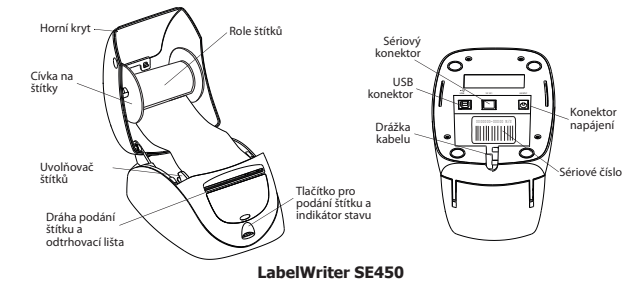

Tlačítko pro podání štítku na přední straně tiskárny posune roli o jeden štítek. Tlačítko pro obrácení štítku slouží k odebrání štítků z tiskárny při výměně rolí. Tiskárna LabelWriter SE450 neobsahuje tlačítko pro obrácení štítku.

Stavový indikátor vizuálně znázorňuje aktuální stav tiskárny. Kompletní popis stavových indikátorů viz "Stavový indikátor" na straně 19.

## **Systémové požadavky**

Tiskárna LabelWriter vyžaduje připojení USB 1.1 nebo USB 2.0 a jeden z následujících systémů:

- Windows<sup>®</sup> XP (32 bitů),
- **•** Windows Vista®
- Windows<sup>®</sup> 7
- Mac OS<sup>®</sup> v10.4 nebo novější

Abyste mohli používat tiskárnu LabelWriter SE450 se sériovým připojením, je potřeba sériový port RS-232.

## **Tisk štítkĤ**

Tiskárna LabelWriter byla dodána se softwarem DYMO Label verze 8 pro snadné vytváření a tisk štítků. Štítky lze tisknout také přímo z pracovní plochy pomocí funkce QuickPrint a z aplikací Microsoft Word, Excel a Outlookza použití doplňků DYMO Label, které se instalují při instalaci softwaru DYMO Label verze 8. Více informací o použití těchto funkcí naleznete v nápovědě online a v uživatelské píručce pro aplikaci DYMO Label verze 8.

## **Informace pro vývojáře a o SDK**

DYMO poskytuje různé typy informací, které mají vývojářům pomoci vytvářet produkty, které pracují s tiskárnami LabelWriter a se softwarem DYMO Label. Níže najdete několik poznámek pro ty, kteří se zajímají o vývoj produktů spolupracujících s tiskárnami LabelWriter.

- Mějte na paměti, že tiskárny LabelWriter používají standardní ovladače pro tisk. Proto je tisk na tiskárně LabelWriter prakticky stejný jako tisk na laserové či inkoustové tiskárn, s tím rozdílem, že stránky jsou menší.
- **•** Chcete-li automatizovat tisk a využívat tiskových funkcí integrovaných do softwaru DYMO Label, máte na CD k tiskárně LabelWriter k dispozici Software Developer's Kit (SDK – Sada pro vvojáře softwaru). SDK poskytuje rozhraní COM a .NET. Další informace najdete na stránce Developer Program (Program pro vývojáře) na webu DYMO. www.dymo.com.

Novinky můžete také najít ve fóru pro vývojáře na webu DYMO (www.dymo.com). Můžete se také zaregistrovat do seznamu odběratelů novinek a oznámení pro vývojáře.

Kompletní informace o připojení tiskárny LabelWriter SE450 k hostitelskému počítači nebo jinému zaĜízení a informace o programování a používání tiskárny LabelWriter SE450 najdete v LabelWriter SE450 Technical Reference Guide (Technická referenční příručka k LabelWriter SE450), která je dostupná ze stránky Developers Program (Program pro vývojáře) na webu DYMO (www.dymo.com).

3

# **Kapitola 2O štítcích**

Tiskárny DYMO LabelWriter využívají moderní technologii *tepelného* tisku k tisku na speciálně upravené štítky, které jsou citlivé na teplo. To znamená, že odpadá nutnost pravidelně provádět výměnu toneru, inkoustových kazet nebo pásky.

Poznámka Záruka společnosti DYMO se nevztahuje na chybnou funkci či poškození, které může být způsobeno použitím jiných štítků než štítků od společnosti DYMO. Tiskárny DYMO LabelWriter využívají technologii tepelného tisku, z tohoto důvodu je nutné používat speciální štítky. Termické vrstvy na jiných štítcích než na štítcích značky DYMO nemusí být kompatibilní mohou způsobit nekvalitní tisk či selhání tiskárny.

Životnost štítku je závislá na způsobu, jakým jej budete používat. Tepelné papírové štítky, jako například štítky tištěné tiskárnou LabelWriter, mohou vyblednout ze dvou důvodů:

- K vyblednutí dojde, budou-li štítky delší dobu vystaveny přímému slunečnímu světlu, světlu zářivek nebo extrémnímu teplu.
- Vyblednutí způsobí také kontakt s plastifikačními přísadami (například štítky umístěné na plastových kroužkových vazačích).

Pro štítky LabelWriter uložené v původním obalu platí doba skladování 18 měsíců. Při použití pro krátkodobé účely (obálky, balíky atd.) blednutí nepředstavuje žádný problém. Pokud štítky použijete na pořadače, bude blednutí probíhat postupně po dobu mnoha let. Štítky nalepené například na boční stranu přenosného počítače umístěného na polici, na kterou dopadá sluneční svtlo, vykážou znaky blednutí již po několika měsících.

Životnost nepoužívaných štítků prodloužíte tak, že je budete uchovávat na chladném, suchém místě v černém sáčku, ve kterém byly původně zabaleny.

#### **Vkládání štítkĤ**

Každá role štítků je dodávána v černém igelitovém sáčku. Pokud nejsou štítky používány, uložte roli do tohoto sáčku.

Tiskárna LabelWriter Twin Turbo pojme dvě role štítků, takže můžete tisknout na dva druhy štítků bez nutnosti výměny rolí štítků.

Tiskárna LabelWriter Duo tiskne dva druhy štítků: vysekávané papírové štítky (například štítky s adresou nebo přepravní štítky) a plastové štítky D1.

#### O štítcích

#### **DĤležité!**

Aby se štítky podávaly během tisku správně, řiďte se při jejich umístění na cívku a do tiskárny následujícími pokyny:

- Vodítko cívky na štítky musí být zcela zatlačeno k roli štítků bez jakékoli mezery. Přečtěte si část obr. 2.
- **•** Štítky musí být vloženy levým okrajem štítku u levého okraje otvoru pro podání štítku. Přečtěte si část obr. 4.

Obrázky 3 a 4 v této části znázorňují vložení štítků do tiskárny LabelWriter 450. Tyto pokyny však platí i pro vkládání štítků do jakéhokoli modelu tiskárny LabelWriter.

#### **Vložení role štítkĤ**

**1** Připojte tiskárnu ke zdroji napájení a stisknutím tlačítka pro podání štítku vysuňte štítky chránící tiskárnu během přepravy.

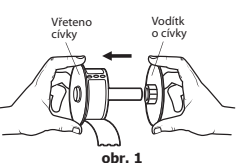

- **2** Otevřete horní kryt a z prostoru pro štítky vyjměte veškerý balicí materiál.
- **3** Vyjměte cívku na štítky, která je pod krytem, a sejměte cívku z vřetena.
- **4** Uchopte vřeteno cívky levou rukou a nasuňte roli štítků na vřeteno tak, aby se štítky podávaly zespodu a levá strana role štítků byla zcela u strany cívky. Přečtěte si část obr. 1.
- **5** Nasuňte vodítko cívky k pravé straně cívky a zatlačte vodítko zcela na boční stranu role štítků, aby mezi rolí a cívkou nebyla **žádná mezera**. Přečtěte si část obr. 2.

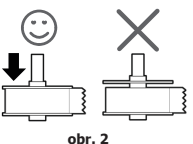

Poznámka Aby se štítky podávaly během tisku správně, obě strany cívky štítků musí zcela přiléhat k roli štítků (bez mezer).

- **6** Vložte cívku štítků do otvoru na krytu tiskárny tak, aby se štítky odvíjely spodní stranou role. Přečtěte si část obr. 3.
- **7** Zarovnejte levý okraj štítku s levým okrajem otvoru pro podání štítku a zasuňte štítek do otvoru. Přečtěte si část obr. 4.

Tiskárna automaticky podá štítky a role se zastaví u prvního štítku.

Pokud tiskárna štítky nepodá, zkontrolujte, zda je první štítek plně zasunut, a potom stiskněte tlačítko pro podání štítku.

Pokud první štítek na roli není úplný, stisknutím tlačítka pro podání štítku neúplný štítek vysuňte.

Poznámka Aby se štítky podávaly během tisku správně bez ohledu na šířku štítků musí být levý okraj štítků zarovnán s levým okrajem otvoru pro podání štítku.

- **8 (Jen modely 450, 450 Turbo, Duo a Twin Turbo)** Posuňte vodítko štítků vlevo tak, aby bylo zarovnáno s pravým okrajem štítku. Přečtěte si část obr. 4. Dejte pozor, aby vodítko štítků štítek nepoškodilo.
- **9 (Jen model Twin Turbo)** Vložte druhou roli štítků zopakováním kroků 3 8.
- **10** Opatrně zavřete horní kryt.

6

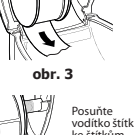

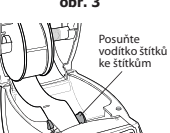

**obr. 4**

Zarovneite štítky k levému okraji

#### **Vložení kazety štítkĤ (model LabelWriter Duo)**

**1** Stisknutím tlačítka na přední straně tiskárny otevřete přihrádku pro kazetu se štítky.

Poznámka Pokud je tiskárna použita poprvé, vyjměte ochrannou lepenku z otvoru pro vysunutí štítku. Přečtěte si část obr. 5.

**2** OvČĜte, že štítek a páska jsou v ústí kazety napnuté a štítek je mezi vodítky štítků.

Pokud je to nutné, otočte navíjecí cívkou pásky ve směru hodinových ručiček, abyste pásku dotáhli.

- **3** Vložte kazetu a pevně zatlačte, až kazeta zaklapne na místo. Ověřte správné umístění štítku a pásky. Přečtěte si část obr. 6.
- **4** Stisknutím tlačítka na přední straně tiskárny zavřete přihrádku pro kazetu se štítky.

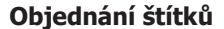

Společnost DYMO nabízí kompletní sortiment štítků pro tiskárny LabelWriter, včetně štítků pro adresy na obálky, balíky, popisky na pořadačích, označování médií, jmenovky a další. Kompletní seznam naleznete na webu společnosti DYMO: www.dymo.com.

**Upozornění** Záruka společnosti DYMO se nevztahuje na chybnou funkci či poškození, které může být způsobeno použitím jiných štítků než štítků od společnosti DYMO. Tiskárny DYMO LabelWriter využívají technologii tepelného tisku, z tohoto důvodu je nutné používat speciální štítky. Termické vrstvy na jiných štítcích než na štítcích značky DYMO nemusejí být kompatibilní – mohou způsobit nekvalitní tisk nebo selhání tiskárny.

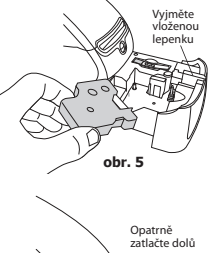

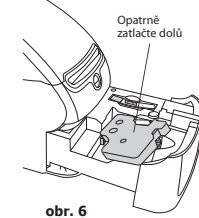

# **Kapitola 3Tisk v síti**

Tato kapitola popisuje tisk na tiskárně štítků DYMO v síťovém prostředí. Tato kapitola obsahuje následující témata:

- "Tisk na sdílené tiskárně z Windows"
- <sup>**• •** Tisk na sdílené tiskárně z Mac OS<sup>\*</sup></sup>
- **•** "Použití tiskového serveru"

Následují obecné pokyny, podle kterých je třeba postupovat při nastavení tiskárny pro tisk v síti. Tyto pokyny slouží jako všeobecný přehled a připomenutí – abyste mohli sdílet tiskárnu, musíte ji zprovoznit na místním počítači.

Pojem *místní* počítač označuje počítač, k němuž je tiskárna fyzicky připojena. Pojem *vzdálený* počítač se týká počítače, z něhož hodláte tisknout na tiskárně v síti.

Poznámka Při tisku na sdílené tiskárně jsou všechny tiskárnou vygenerované zprávy, včetně chybových hlášení, zobrazeny na místním počítači, nikoli na vzdáleném.

Chcete-li tisknout na sdílené síťové tiskárně, musí mít vzdálený počítač přístup k místnímu počítači v rámci této sítě. Další informace získáte od správce systému.

- 1. Tiskárnu určenou ke sdílení nainstalujte na místní počítač.
- 2. Ověřte, že na tiskárně můžete tisknout místně.
- 3. Nastavte sdílení tiskárny na místním počítači.
- 4. Nainstalujte tiskárnu na vzdálený počítač, z něhož budete na sdílené tiskárně tisknout.

Informace o tisku prostřednictvím tiskového serveru viz "Použití tiskového serveru" na straně 15.

#### **Tisk na sdílené tiskárnČ z Windows**

Tato část popisuje tisk na sdílené tiskárně štítků DYMO v pracovní skupině Windows. Informace o tisku na sdílené tiskárně v systému Windows Server či v jiných verzích systémů Windows naleznete v dokumentaci daného operačního systému, případně se obrať e na správce systému.

#### **Sdílení tiskárny v síti**

Tyto pokyny předpokládají, že jste již na místní počítač nainstalovali software DYMO Label. Další informace najdete ve *Struþném prĤvodci* k tiskárnČ.

Před tiskem na sdílené tiskárně v systému Windows musíte danou tiskárnu nejdříve sdílet na místním počítači.

#### **Sdílení tiskárny (Windows XP)**

**1** Vyberte možnost **Tiskárny a faxy** z nabídky **Start**.

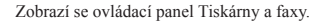

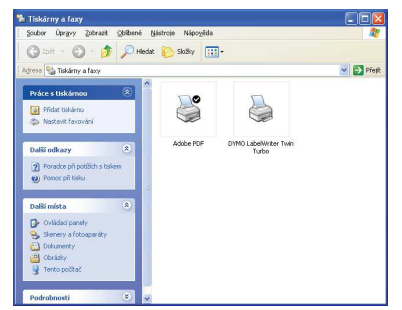

**2** Pravým tlačítkem klepněte na tiskárnu, kterou chcete sdílet, a vyberte **Sdílení**. Na záložce Sdílení se zobrazí dialogové okno Vlastnosti tiskárny štítků DYMO.

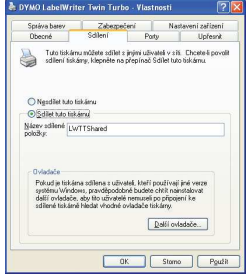

- **3** Vyberte **Sdílet tuto tiskárnu**.
- **4** Do pole **Název sdílené položky** můžete zadat jiný název této tiskárny. Jde o název tiskárny, který se zobrazí ostatním uživatelům v síti.
- **5** Klepněte na **OK**.

Pod sdílenou tiskárnou se zobrazí ikona sdílení (ruka). Tato ikona určuje, že na dané tiskárně mohou tisknout i jiní uživatelé pracovní skupiny.

#### **Sdílení tiskárny (Windows Vista)**

- **1** Vyberte **Ovládací panely** z nabídky **Start**.
- **2** V nabídce Ovládací panely poklepejte na **Tiskárny**.

Zobrazí se ovládací panel Tiskárny.

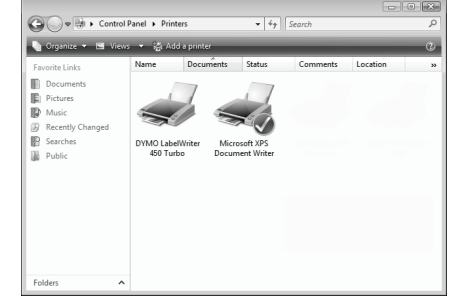

**3** Pravým tlačítkem klepněte na tiskárnu, kterou chcete sdílet, a vyberte **Sdílení**. Na záložce Sdílení se zobrazí dialogové okno Vlastnosti tiskárny štítků DYMO.

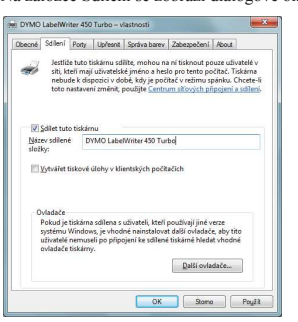

- **4** Vyberte zaškrtávací políþko **Sdílet tuto tiskárnu**.
- **5** Do pole **Název sdílené položky** můžete zadat jiný název této tiskárny. Jde o název tiskárny, který se zobrazí ostatním uživatelům v síti.
- **6** KlepnČte na **OK**.

Pod sdílenou tiskárnou se zobrazí ikona sdílení (ruka). Tato ikona určuje, že na dané tiskárně mohou tisknout i jiní uživatelé pracovní skupiny.

#### **Sdílení tiskárny (Windows 7)**

- **1** Vyberte možnost **ZaĜízení a tiskárny** z nabídky **Start**.
- Zobrazí se ovládací panel Zařízení a tiskárny.

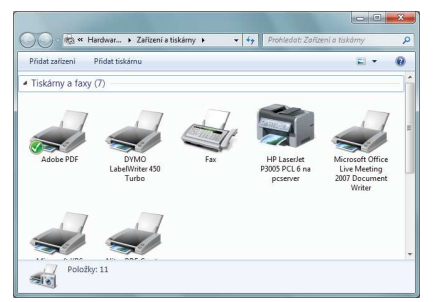

**2** Pravým tlačítkem klepněte na tiskárnu, kterou chcete sdílet, a vyberte **Vlastnosti tiskárny**. Objeví se dialogové okno Vlastnosti tiskárny štítků DYMO.

## (e) DYMO LabelWriter 450 Turbo - vlastnosti  $-x$ Obecné Sdilení Pody Upřesnit Správa barev Zabezpečení About Jestliže tuto tiskárnu sdříte, mohou na ní tisknout pouze uživatelé v<br>síti, kteří mají uživatelské jméno a heslo pro tento počítač. Tiskárna<br>nebude k dispozici v době, kdy je počítač v režimu spánku. Chcete- $\frac{1}{2}$ V Sollet tut V Sollet tuto tiskárnu<br>Název sollené DVMO LabelWriter 450 Turbo<br>Helloc Elye Další ovladače OK Storio Poult

- **3** Vyberte záložku **Sdílení**.
- **4** Vyberte zaškrtávací políþko **Sdílet tuto tiskárnu**.
- **5** Do pole **Název sdílené položky** můžete zadat jiný název této tiskárny. Jde o název tiskárny, který se zobrazí ostatním uživatelům v síti.
- **6** Klepněte na **OK**.

Pod sdílenou tiskárnou se zobrazí ikona sdílení (ruka). Tato ikona určuje, že na dané tiskárně mohou tisknout i jiní uživatelé pracovní skupiny.

#### **PĜidání síĢové tiskárny**

Než budete moci tisknout na sdílené síťové tiskárně, musíte nejprve nainstalovat software Dymo Label (DLS) na místním počítači a poté přidat všechny síťové tiskárny, které chcete používat.

**Poznámka** Tiskárna LabelWriter Duo obsahuje v podstatě dvě tiskárny (tiskárnu štítků a páskovou tiskárnu), musíte tudíž spustit průvodce přidáním tiskárny dvakrát; jednou pro tiskárnu štítků LabelWriter Duo a jednou pro páskovou tiskárnu LabelWriter Duo.

#### **PĜidání síĢové tiskárny**

• K přidání sdílené tiskárny štítků do počítače používejte standardní nástroj Průvodce přidáním tiskárny v systému Windows.

Více informací o přidání síťové tiskárny naleznete v dokumentaci k systému Windows.

## **Tisk na sdílené tiskárnČ z Mac OS**

Tato část popisuje tisk na sdílené tiskárně v pracovní skupině Mac OS. Informace o tisku na sdílené tiskárně v jiných verzích systému Mac OS naleznete v dokumentaci daného operačního systému, případně se obraťte na správce systému.

#### **Sdílení tiskárny v síti**

Tyto pokyny předpokládají, že jste již na místní počítač nainstalovali software DYMO Label. Další informace najdete ve *Struþném prĤvodci* k tiskárnČ.

Před tiskem na sdílené tiskárně musíte danou tiskárnu nejdříve sdílet na místním počítači.

#### **Nastavení sdílení tiskárny**

- **1** Vyberte položku **System Preferences** (Systémové předvolby) z nabídky **Apple**. Zobrazí se dialogové okno System Preferences (Systémové předvolby).
- **2** Poklepejte na **Print & Fax** (Tiskárna a fax).

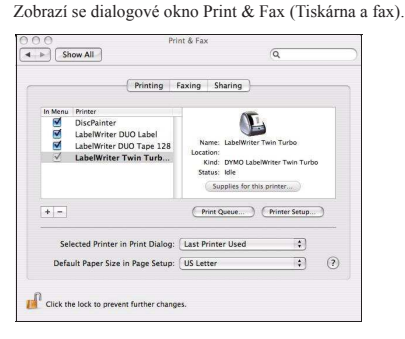

**3** Vyberte tiskárnu, kterou chcete sdílet, a poté klepněte na **Sdílení**. Zobrazí se podokno Sharing (Sdílení).

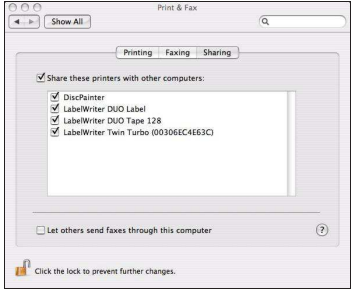

**Poznámka** Chcete-li sdílet tiskárnu DYMO LabelWriter Duo, která tiskne na štítky i na pásku, vyberte jak tiskárnu LabelWriter DUO Label, tak i LabelWriter DUO Tape 128.

- **4** Zaškrtněte políčko **Share these printers with other computers** (Sdílet tyto tiskárny s ostatními počítači) a poté vyberte toto zaškrtávací políčko u všech tiskáren, které chcete sdílet.
- **5** Zavřete dialogové okno **Print & Fax** (Tiskárna a fax).

#### **PĜidání sdílené tiskárny**

Abyste mohli tisknout na síťové tiskárně, musíte nejprve nainstalovat software DYMO Label na vzdálený počítač. Chcete-li nainstalovat více než jednu sdílenou tiskárnu štítků DYMO, musíte přidat každou z nich zvlášť.

#### **Instalace sdílené síĢové tiskárny**

- **1** Nainstalujte software DYMO Label. (Více informací naleznete v dokumentu *Struþný prĤvodce*, dodaném s tiskárnou.)
- **2** Ve správci souborů Finder vyberte **Applications>Utilities>Printer Setup Utility**. Zobrazí se dialogové okno Printer List.
- **3** KlepnČte na **PĜidat**. Zobrazí se dialogové okno Printer Browser.

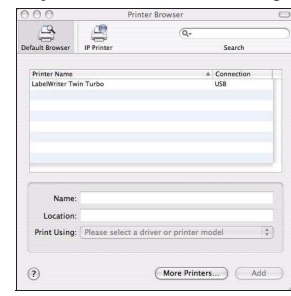

**4** Vyberte tiskárnu a klepněte na **Add** (Přidat). Sdílená tiskárna se přidá do dialogového okna Printer List (Seznam tiskáren).

**Poznámka** Tiskárnu LabelWriter Duo ve skutečnosti tvoří dvě tiskárny (štítková a pásková), takže je musíte přidat zvlášť.

**5** Zavřete dialogové okno Printer List.

#### **Použití tiskového serveru**

V rámci sítě můžete tisknout na tiskárně štítků DYMO připojené k tiskovému serveru pomocí kabelového či bezdrátového rozhraní USB. Společnost DYMO nyní nabízí tiskový server LabelWriter Print Server pro snadné sdílení tiskárny LabelWriter v síti. Další informace o našem tiskovém serveru najdete na webových stránkách DYMO.

Tiskárna štítků DYMO funguje stejně jako jiné tiskárny připojené k tiskovému serveru a nevyžaduje zvláštní konfiguraci. Pokyny pro instalaci a tisk pomocí tiskových serverů se lií podle jejich typu a výrobce. Podobnější pokyny k instalaci a tisku naleznete v dokumentaci, která byla dodána s tiskovým serverem.

Tiskárny štítků DYMO podporují tisk ze systémů Windows XP (Service Pack 2), Windows Vista, Windows 7 a Mac OS v10.4 nebo novější.

Poznámky a tipy pro instalaci tiskového serveru:

- Ověřte, že daný tiskový server podporuje operační systém, který je nainstalován na počítači (Windows nebo Mac OS).
- Většina tiskových serverů podporuje jen tiskárnu štítků LabelWriter DUO. Tiskový server DYMO LabelWriter však podporuje jak štítkové, tak i páskové tiskárny LabelWriter DUO.
- Tiskárny štítků DYMO se staršími verzemi firmwaru tiskové servery nepodporují. Viz Verze firmwaru tiskáren, jež podporují tiskové servery.

Obecně platí, že pokud jste při instalaci tiskového serveru vyzváni k zadání tiskárny či ovladače tiskárny, vyberte možnost instalace ovladače tiskárny z disku a vložte CD s aplikací DYMO Label do jednotky CD-ROM počítače. Pokud instalátor automaticky nenajde ovladače tiskáren, přejděte k nim na disku CD ručně. Budete-li vyzváni k výběru tiskárny, zvolte tu, která je fyzicky připojena k tiskovému serveru.

#### **PĜipojení tiskárny štítkĤ k tiskovému serveru**

- **1** Připojte jeden konec kabelu USB ke konektoru USB na tiskárně štítků a druhý konec ke konektoru USB na tiskovém serveru.
- **2** Připojte tiskový server k počítačové síti.
- **3** Připojte napájení k tiskárně štítků a tiskovému serveru.
- **4** Nainstalujte a nakonfigurujte tiskový server v síti.
- **5** Ověřte, že můžete tisknout na tiskárně štítků z počítače, který slouží k instalaci a konfiguraci tiskového serveru.
- **6** Přidejte tiskárnu připojenou k tiskovému serveru do dalších počítačů v dané pracovní skupině.

**Verze firmwaru tiskáren, jež podporují tiskové servery**

Níže uvedená tabulka uvádí informace o verzích firmwaru tiskáren štítků, jež podporují tiskové servery. Verzi firmwaru dané tiskárny můžete určit pomocí sériového čísla, které je vytištěno na spodní části tiskárny.

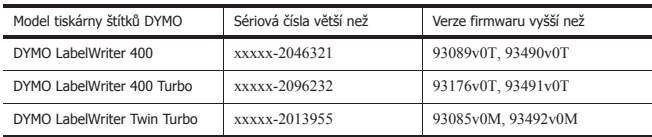

Tiskárny LabelWriter série 450: Všechny tiskárny LabelWriter série 450, včetně 4XL a SE450, obsahují firmware, který podporuje tiskové servery.

Obsahuje-li daná tiskárna firmware, který tiskové servery nepodporuje, obraťte se na technickou podporu společnosti DYMO a požádejte o pomoc s aktualizací firmwaru.

# **Kapitola 4Péþe o tiskárnu**

Tiskárna LabelWriter je zkonstruována tak, aby uživatelům poskytovala dlouhodobou a bezproblémovou službu, a to při velmi malých nárocích na údržbu. Chcete-li s tiskárnou dosahovat co možná nejlepších výsledků, postupujte podle pokynů uvedených ve Stručném *průvodci* a podle pokynů uvedených v této kapitole.

Tiskárnu LabelWriter snadno vyčistíte pomocí následujících pomůcek:

- hadřík, který nepouští chlupy;
- isopropyl alkohol, zředěný roztok čisticího přípravku nebo zředěný čistič skel; **Upozornění** Použijete-li čistič skel, dejte pozor, aby neobsahoval čpavek.
- malý měkký kartáč, jako například kartáček na zuby nebo štěteček na malování;
- čisticí karta LabelWriter.

Jedna čisticí karta je součástí balení tiskárny. Pokud budete chtít zakoupit další čisticí karty, navštivte web www.dymo.com.

Aby vaše tiskárna LabelWriter mohla správně fungovat, je nutné ji občas vyčistit. Občasné čištění tiskárny také pomůže zabránit cizím předmětům dostat se dovnitř tiskárny. Doporučujeme pravidelně provádět základní údržbu vnitřní části, jako například čištění dráhy štítků pomocí čisticí karty.

#### **ýištČní vnČjších þástí tiskárny a prostoru pro roli štítkĤ**

- **1** Odpojte napájecí kabel.
- **2** Hadříkem otřete vnější povrch tiskárny.
- **3** Nečistoty nebo skvrny odstraňte pomocí jednoho z výše uvedených roztoků.
- **4** Otevřete horní kryt.
- **5** Pomocí malého měkkého kartáčku nebo kousku vaty setřete papírový prach a další částice z vnitřních prostorů tiskárny.
- **6** Vyjměte roli štítků a odstraňte nečistoty pod ní.
- **7** Máte-li čisticí kartu LabelWriter, postupujte podle pokynů na obalu čisticí karty.
- **8** Připojte napájecí kabel.
- **9** Vložte roli štítků zpět a opatrně zavřete horní kryt.

Tisk v síti

#### **ýištČní páskové tiskové hlavy (jen model LabelWriter Duo)**

- **1** Stiskněte tlačítko na přední straně přihrádky pro kazetu se štítky.
- **2** VyjmČte kazetu se štítky.
- **3** Pomocí malého měkkého štětce nebo kousku vaty setřete papírový prach a další částice z vnitřních prostorů přihrádky.
- **4** Vyjměte čisticí nástroj z vnitřní části přihrádky.
- **5** Jemně nástrojem otřete tiskovou hlavu.
- Tisková hlava je velmi citlivá, dávejte proto při čištění pozor.
- **6** Vraťte čisticí nástroj zpět, vložte kazetu se štítky a stisknutím tlačítka zavřete přihrádku.

#### **ýištČní þepele Ĝezaþky (jen model LabelWriter Duo)**

- **1** Stiskněte tlačítko na přední straně přihrádky pro kazetu se štítky.
- **2** VyjmČte kazetu se štítky.
- **3** Krátce současně stiskněte tlačítka pro podání štítku a pro vysunutí štítku. Čepel řezačky se posune do viditelné oblasti.
- **4** K vyčištění obou stran čepele řezačky použijte vatovou tyčinku a alkohol. Čepel řezačky je mimořádně ostrý. Při čištění postupujte opatrně.
- **5** Po očištění čepele jednou stiskněte tlačítko pro vysunutí štítku. Čepel se vrátí do výchozí pozice.

Tento postup můžete použít také v případě, že se čepel zablokuje v přední poloze a dál se nepohne.

# **Kapitola 5Struktura nápovČdy**

Tiskárna LabelWriter by měla nabídnout leta bezproblémového tisku s minimální údržbou. Pokud však při použití tiskárny dojde k nějakému problému, tato kapitola obsahuje návrhy k jejich řešení. Pokud daný problém nedokážete vyřešit, popisuje tato kapitola také způsob, jak kontaktovat technickou podporu společnosti DYMO.

Kompletní informace o programování a používání tiskárny LabelWriter SE450 najdete v *LabelWriter SE450 Technical Reference Guide* (Technická referenční příručka LabelWriter SE450), která je dostupná ze stránky Developers Program (Program pro vývojáře) na webu DYMO (www.dymo.com).

# **ěešení potíží**

Tato část obsahuje informace o tom, jak zjistit a vyřešit případné problémy při práci s tiskárnou LabelWriter.

#### **Stavový indikátor**

Stavový indikátor vizuálně znázorňuje aktuální stav tiskárny:

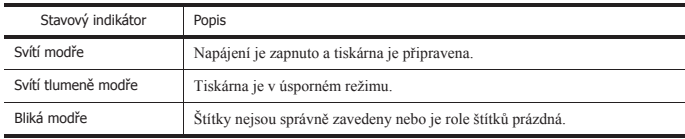

U tiskárny LabelWriter SE450 stavový indikátor vizuálně znázorňuje aktuální stav tiskárny následujícím způsobem:

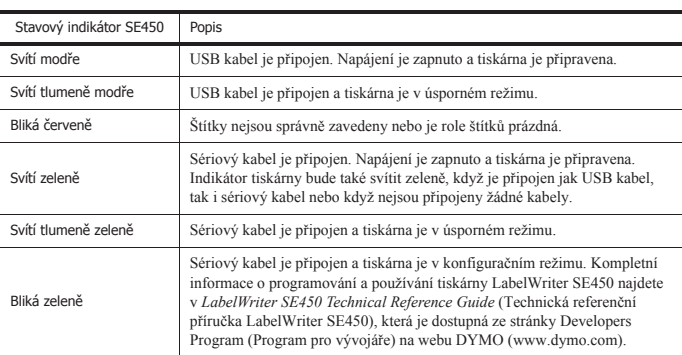

#### **Provedení samoþinného testu tiskárny**

Pokud zjistíte potíže s tiskem (nesprávně vytisknuté znaky nebo jiné problémy s kvalitou tisku), proveďte samočinný test tiskárny. Samočinný test tiskárny prověří funkčnost tiskové hlavy a tiskového mechanismu.

#### **Provedení samoþinného testu**

1 Stiskněte a přidržte tlačítko pro podání štítku na přední straně tiskárny po dobu pěti až deseti sekund (v tiskárně musí být role štítků).

Tiskárna zahájí tisk svislých čar na šířku tiskárny. Testovací obrazec se po každých 3/4 palce (19 mm) automaticky změní.

- **2** Jakmile se samočinný test zahájí, tlačítko pro podání štítku uvolněte.
- **3** Chcete-li samočinný test ukončit, stiskněte a uvolněte tlačítko pro podání štítku.

#### **OdstranČní uvíznutých štítkĤ**

#### **OdstranČní uvíznutých štítkĤ z tiskárny**

- **1** OdtrhnČte všechny štítky, které jsou již v tiskárně podány.
- **2** Stiskněte uvolňovač štítků dopředu a vytáhněte uvíznutý štítek z otvoru pro podání štítku.

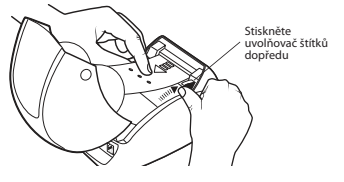

#### **Náprava nízké kvality tisku**

Nízká kvalita tisku je většinou způsobena jedním z následujících faktorů:

- stará role štítků,
- štítky od jiného výrobce než od společnosti DYMO,
- **•** štítky s porušenou termickou vrstvou,
- znečištěná tisková hlava.

Používejte pouze štítky značky DYMO. Nepoužívejte štítky od jiných výrobců, protože termická vrstva těchto štítků může mít jinou citlivost než vrstva u štítků značky DYMO. Tiskárny LabelWriter také často nedokážou detekovat perforaci mezi jednotlivými štítky od jiných výrobců.

Pokud je tisk nevýrazný, přes znaky jsou vidět malé bílé body nebo je tisk částečně tmavý nebo světlý, pravděpodobnou příčinou problému je role štítků. Zkuste použít jinou roli z nového balení. Pokud se druhá role bude tisknout správně, problém spočívá v první roli štítků.

Také je možné, že tisková hlava tiskárny LabelWriter potřebuje vyčistit. Každá tiskárna LabelWriter se dodává s čisticí kartou. Informace o čisticí kartě LabelWriter naleznete v části "Péče o tiskárnu" na straně 17.

#### **Problémy s podáváním štítkĤ**

Pokud se štítky podávají nesprávně:

- **•** OvČĜte, že jsou štítky správnČ vloženy a levý okraj štítkù je zarovnán s levým okrajem otvoru pro podání štítkù. Přečtěte si část "Péče o tiskárnu" na straně 17.
- Ověřte, že používáte pouze štítky značky DYMO. Tiskárna DYMO často nedetekuje perforace mezi jednotlivými štítky jiných výrobců. Pokud není perforace detekována, štítky se nebudou podávat správně. Používání štítků od jiných výrobců může také zrušit záruku.

#### **Tiskárna netiskne nebo pĜestala tisknout**

Pokud tiskárna netiskne nebo přestala tisknout, při určení problému se řiďte níže uvedenými postupy.

**1** Ověřte, že je tiskárna napájena a že je připojen napájecí kabel.

Pokud stavový indikátor na přední části tiskárny nesvítí, ověřte, že je připojen napájecí kabel a že funguje zdroj napájení.

Funkčnost zdroje napájení ověříte tak, že k němu připojíte jiné zařízení.

**2** Stisknutím tlačítka pro podání štítku (tiskárna musí být zapnuta) ověřte, že tiskárna podává štítky správnČ.

Pokud došlo k uvíznutí štítků, stavový indikátor bude blikat. Přečtěte si část "Odstranění uvíznutých štítků" na straně 20.

**3** Zkontrolujte, zda je kabel USB řádně připojen ke konektoru na zadní straně tiskárny a do počítače.

Informace o správném připojení kabelu naleznete ve *Stručném průvodci*.

**4** (Systémy Windows) Ověřte správnost instalace ovladače tiskárny LabelWriter.

Ovladač tiskárny LabelWriter přijímá data ze softwaru a odesílá je do tiskárny LabelWriter. Ovladač se instaluje automaticky při instalaci softwaru dodaného s tiskárnou. Ovladač však mohl být omylem změněn nebo odstraněn.

- **<sup>a</sup>** V nabídce **Start** vyberte možnost **Tiskárny a faxy**.
- **b** Pravým tlačítkem klepněte na ikonu tiskárny LabelWriter a zvolte možnost **Vlastnosti**.
- **c V** dialogovém okně **Vlastnosti** klepněte na možnost **Předvolby tisku**.
- **d V** dialogovém okně **Předvolby** klepněte na možnost **Upřesnit**. Zobrazí se dialogové okno Upřesnit.

Pokud v dialogovém okně Upřesnit nejsou zobrazeny žádné chyby, ovladač tiskárny je nainstalován správně.

Pokud problémy po kontrole předchozích položek trvají, kontaktujte zákaznickou službu, aby mohla být sjednána náprava (RA). Přečtěte si část "Kontaktování technické podpory" na straně 22.

# **Kapitola 6 Technické údaje a informacetýkající se životního prostĜedí**

Tato kapitola obsahuje technické údaje a informace o certifikátech tiskárny LabelWriter.

## **Technické údaje**

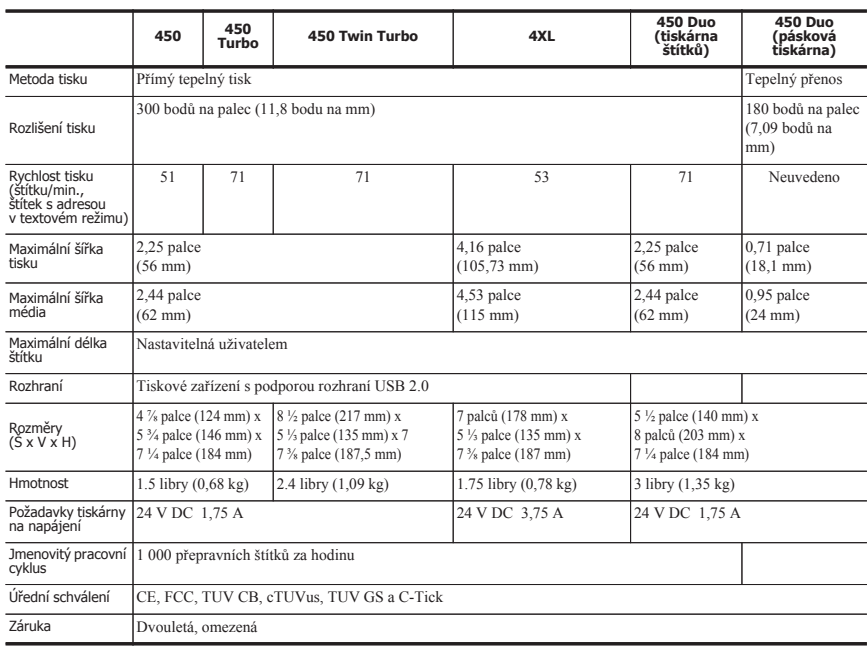

# **Technické specifikace tiskárny LabelWriter SE450**

Kompletní informace o připojení tiskárny LabelWriter SE450 k hostitelskému počítači nebo jinému zařízení a informace o programování a používání tiskárny LabelWriter SE450 najdete v LabelWriter SE450 Technical Reference Guide (Technická referenční příručka k LabelWriter SE450), která je dostupná ze stránky Developers Program (Program pro vývojáře) na webu DYMO (www.dymo.com).

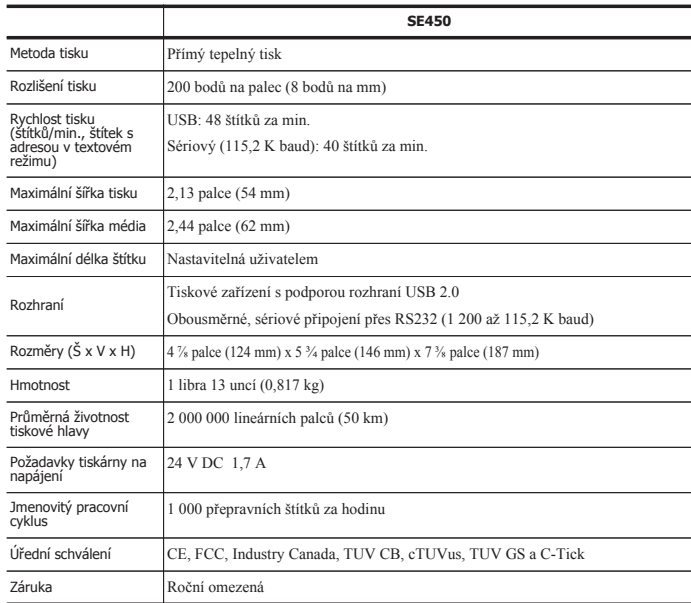

23

# **Certifikace zaĜízení**

Toto zařízení bylo otestováno a odpovídá požadavkům:

certifikát testu TUV CB,

certifikát cTUVus,

certifikát TUV GS,

MEZINÁRODNÍ BEZPEČNOSTNÍ STANDARD IEC 60950 pro zařízení IT,

směrnice FCC, část 15, třída B,

směrnice o omezení užívání některých nebezpečných látek v elektronických a elektrických zařízeních 2002/95/ES.

Toto zařízení není určeno pro použití v přímém zorném poli na pracovištích s vizuálním zobrazením. Aby se předešlo nepříjemným odleskům na pracovištích s vizuálním zobrazením, nesmí se toto zařízení vyskytovat v přímém zorném poli.

# **Informace týkající se životního prostředí**

Při výrobě zakoupeného zařízení bylo nutné získat a použít přírodní zdroje. Může obsahovat látky, které jsou nebezpečné z hlediska zdraví a životního prostředí.

Aby nedošlo k šíření těchto látek v životním prostředí a byla snížena spotřeba přírodních zdrojů, doporučujeme využívat vhodné sběrné systémy.

Tyto systémy řádným způsobem znovu využijí nebo recyklují většinu materiálu v tomto zařízení po skončení jeho životnosti.

K použití těchto systémů nabádá symbol přeškrtnutého koše na zařízení.

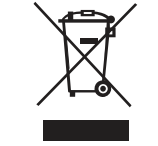

Pokud potřebujete více informací ohledně sběrných systémů umožňujících opakované použití a recyklaci, kontaktujte místní nebo oblastní úřad.

Chcete-li získat více informací o tomto produktu ve vztahu k životnímu prostředí, můžete také kontaktovat společnost DYMO.